## **ИНСТРУКЦИЯ по работе с личным кабинетом**

1. Регистрация личного кабинета.

На сайте https://ckc.roskapstroy.ru/: в правом верхнем углу выбрать раздел «Регистрация» или воспользоваться кнопкой в центре экрана «Присоединиться к нам» появится окно регистрации.

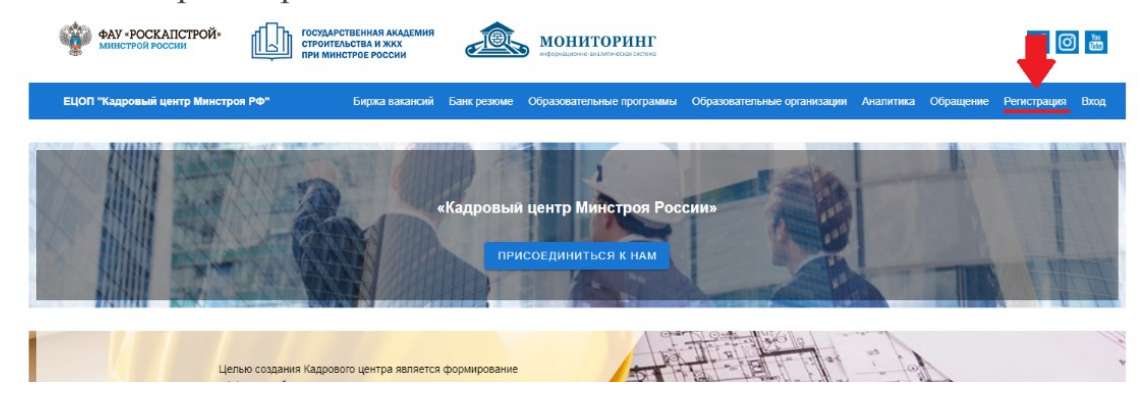

Окно регистрации выглядит следующим образом:

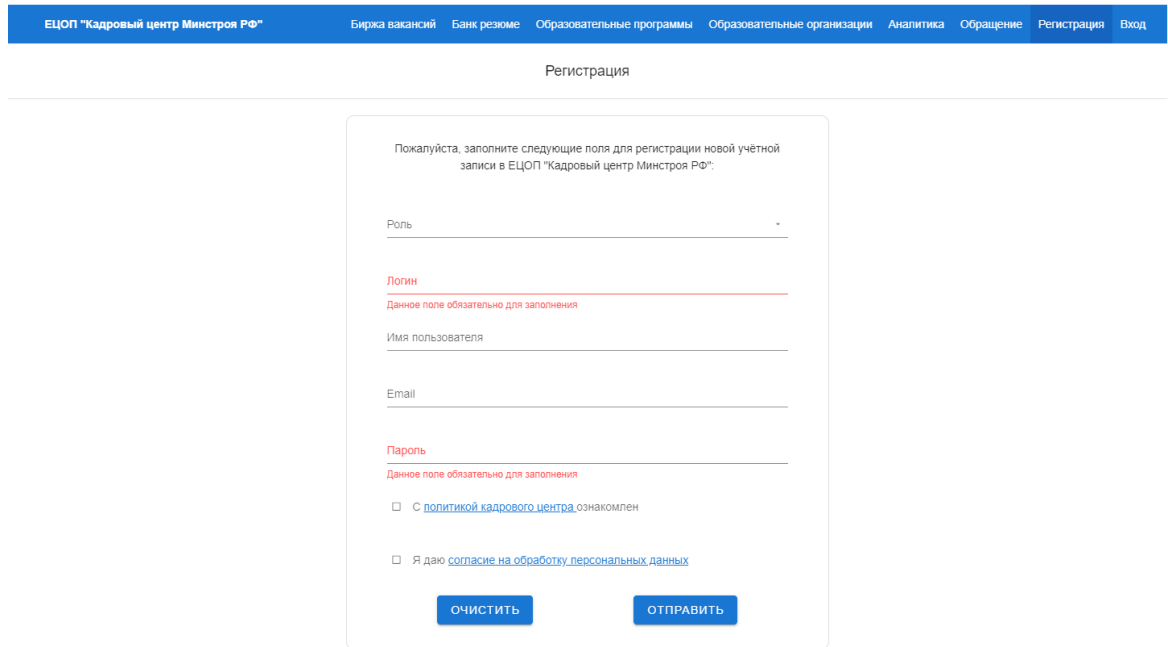

Все поля в окне регистрации должны быть заполнены следующим образом:

**«Роль»** - выбираем из выпадающего списка «Студент/ученик/абитуриент»;

**«Логин»** - прописываем как ваше имя будет отображаться на сайте;

**«Имя пользователя»** - указываем фамилию, имя и отчество;

**«Email»** - вписываем адрес электронной почты, на который придёт уведомление с активацией личного кабинета;

**«Пароль»** - устанавливаем пароль, который будет использоваться для входа в систему.

! Не забудьте ознакомиться с политикой кадрового центра и дать согласие на обработку персональных данных, установив соответствующий знак.

□ С политикой кадрового центра ознакомлен □ Я даю согласие на обработку персональных данных ОЧИСТИТЬ **ОТПРАВИТЬ** После завершения ввода данных необходимо нажать на кнопку «Отправить»

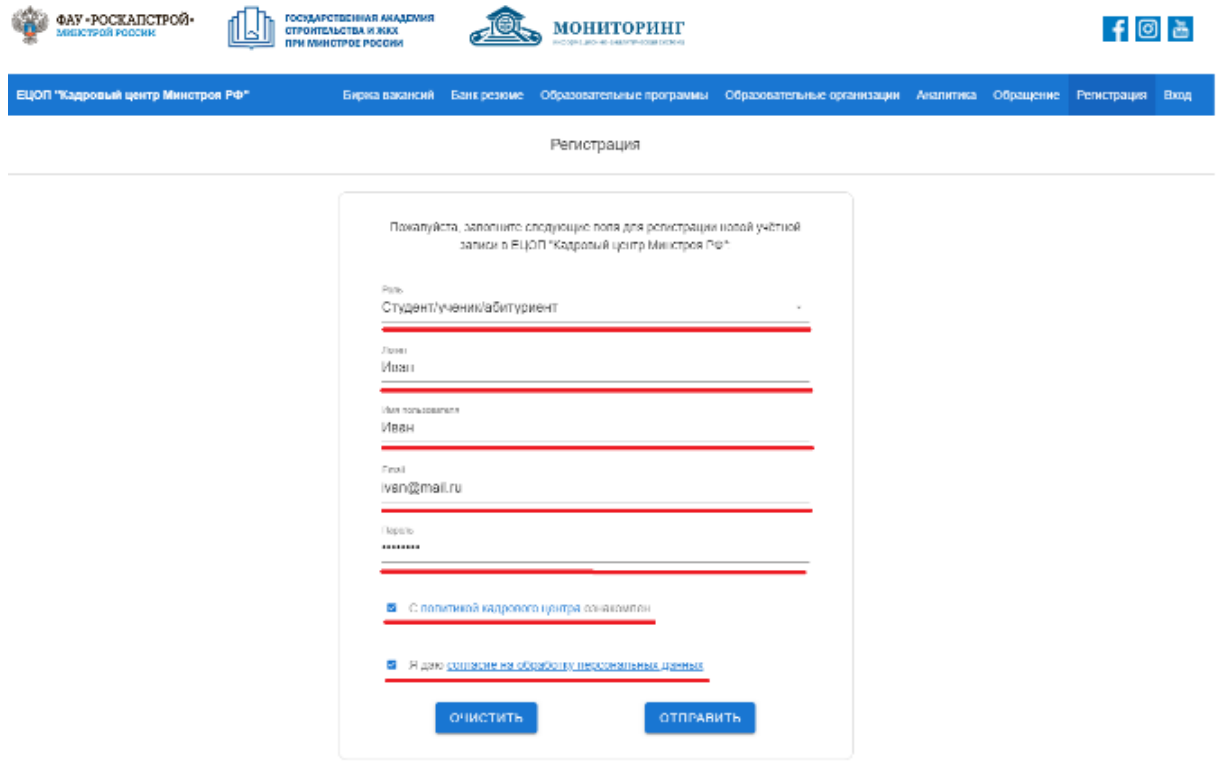

На адрес электронной почты, указанного при регистрации придёт письмо, с ссылкой для активации личного кабинета. По ссылке следует перейти и завершить регистрацию личного кабинета.

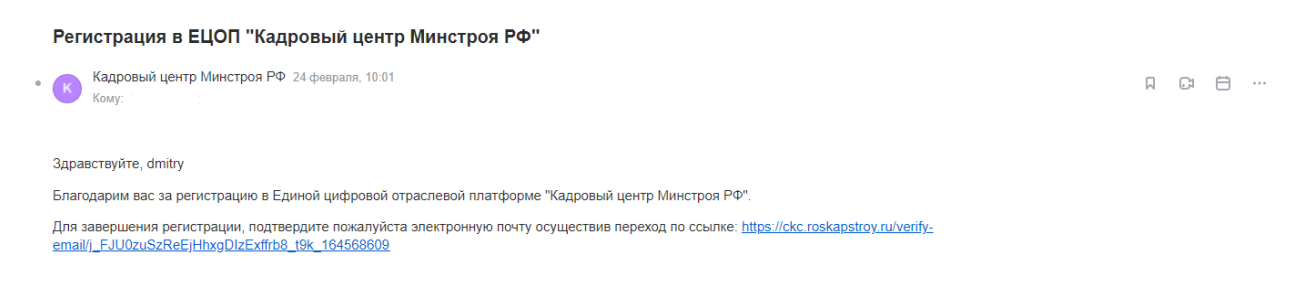

2. Вход в личный кабинет.

В меню сайта (крайняя правая кнопка) выбрать раздел «Вход».

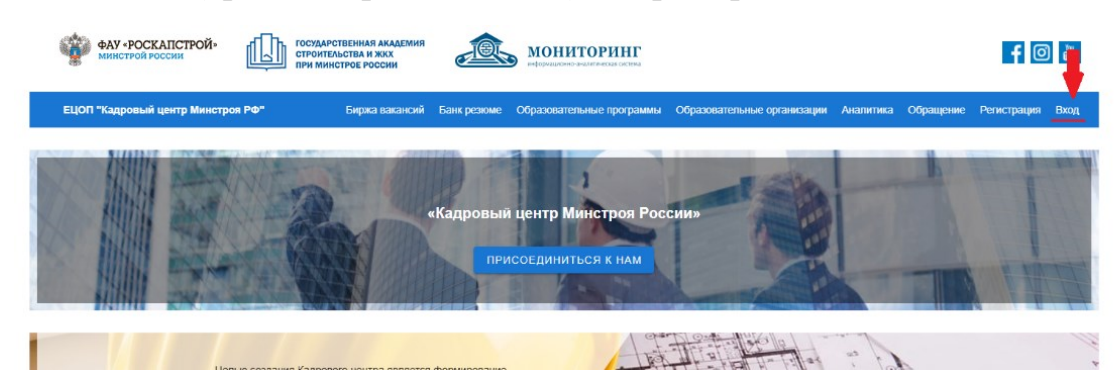

В разделе «Вход» вы увидите два пустых окна для заполнения. Сначала надо ввести «Имя пользователя» которое вы указали при регистрации, после нужно ввести «Пароль».

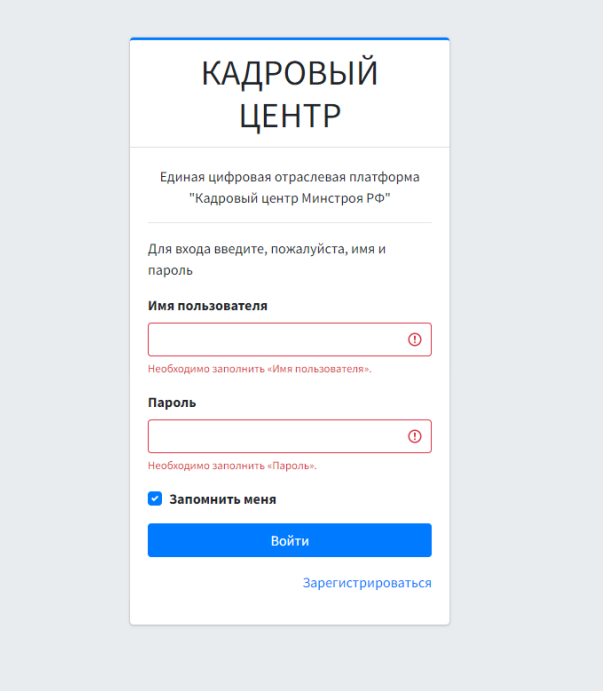

После введения логина и пароля вы попадаете в личный кабинет, из которого вы уже будете работать. Слева в личном кабинете отображается меню для взаимодействия.

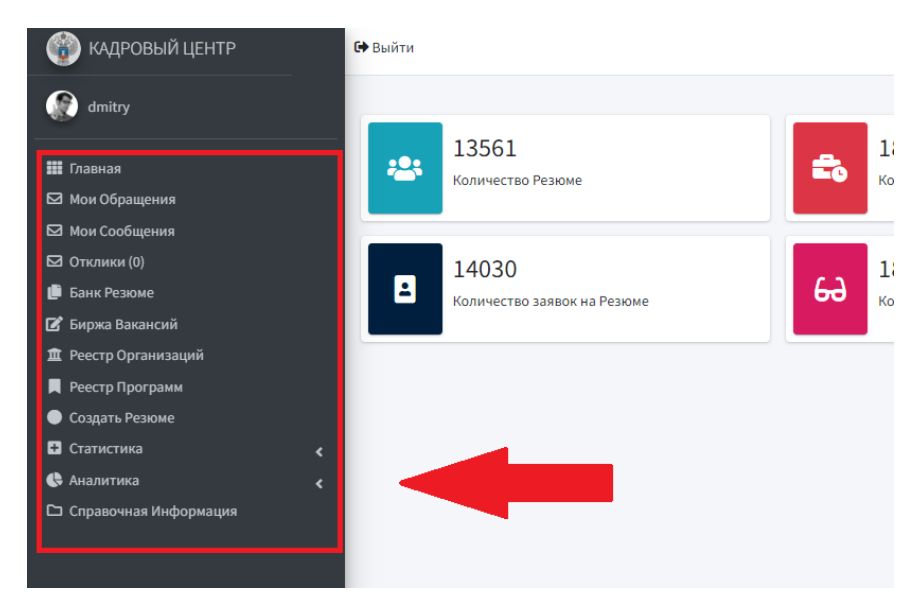

Для изменения или добавления информации о себе вы сможете это сделать, нажав на картинку рядом с вашим именем.

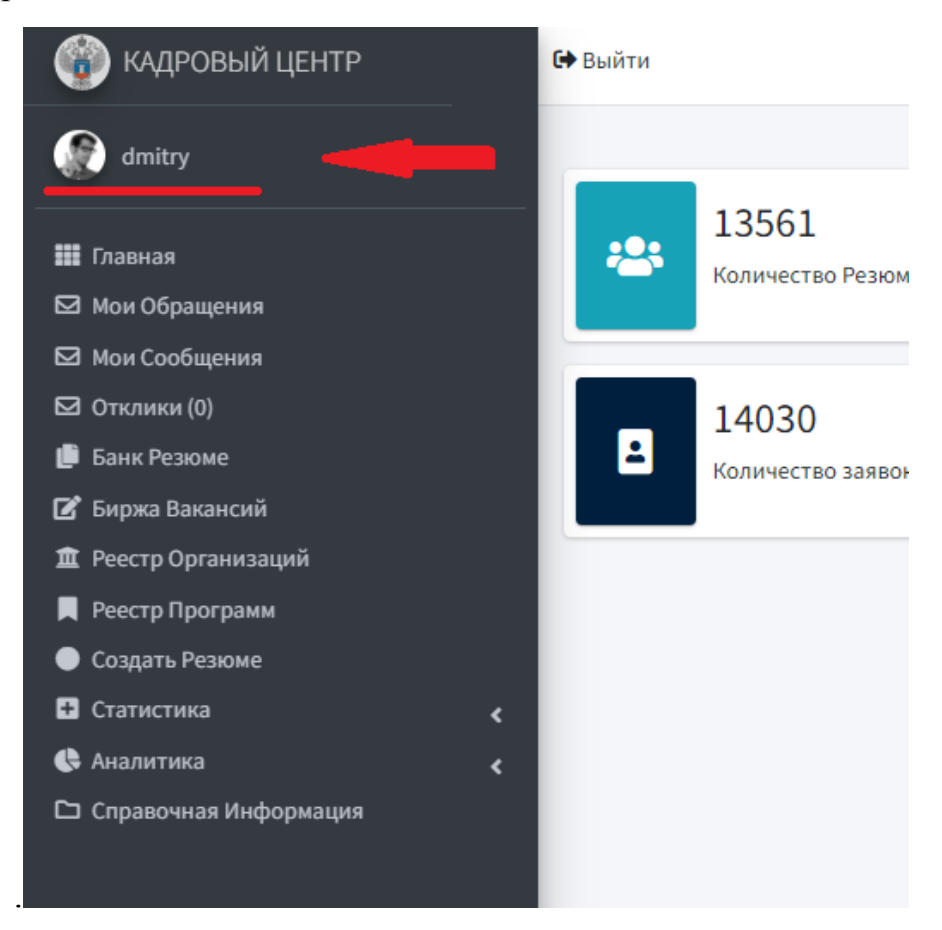

Далее в личном кабинете нажимаем кнопку редактировать:

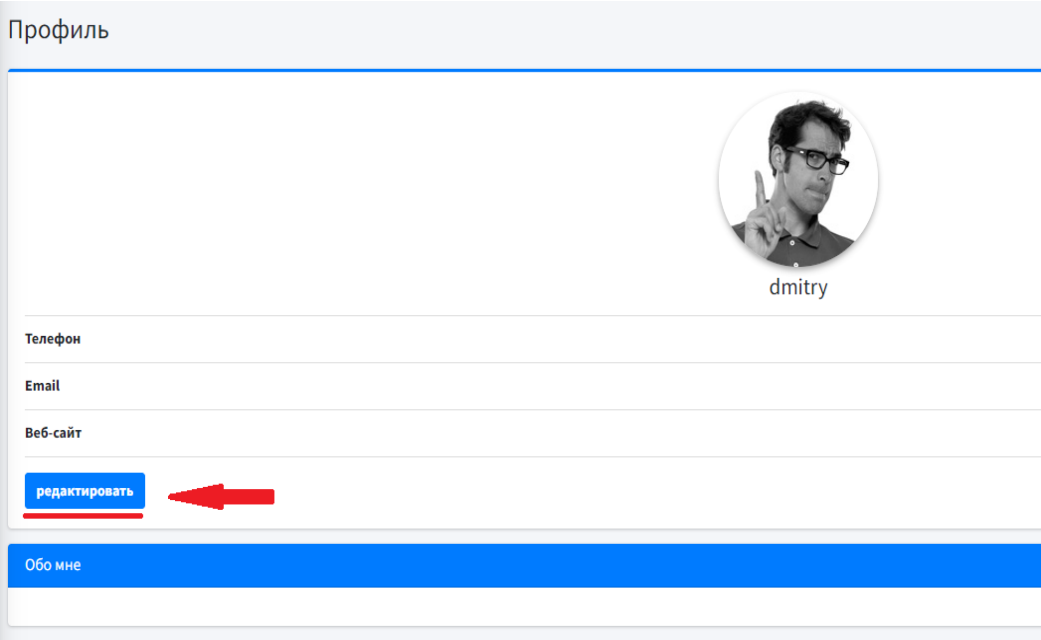

## И заполняем поля:

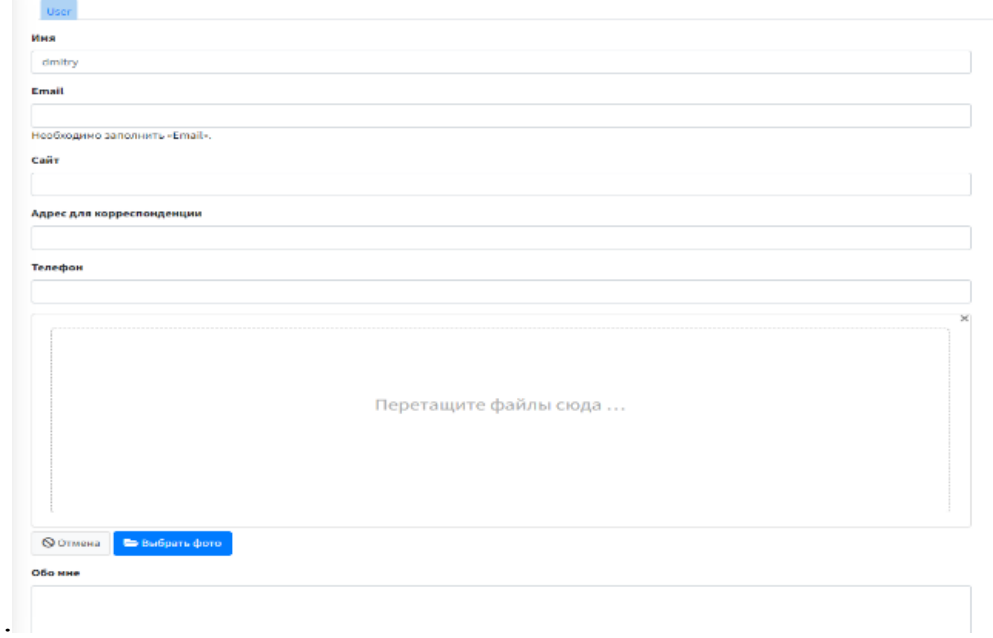

Для создания резюме мы выбираем «Создать Резюме» из меню личного кабинета.

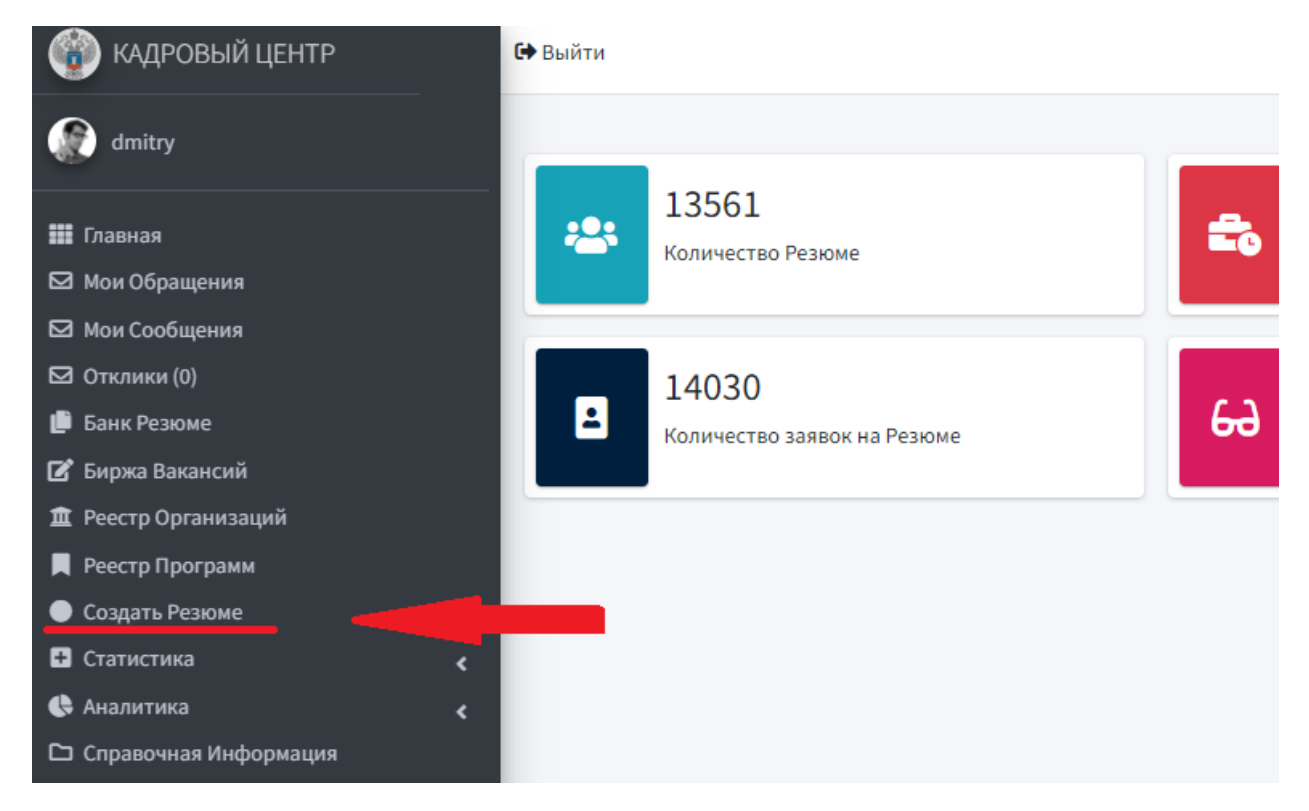

По центру личного кабинета появляется меню с взаимодействием, где вы сможете увидеть созданные вами ранее резюме.

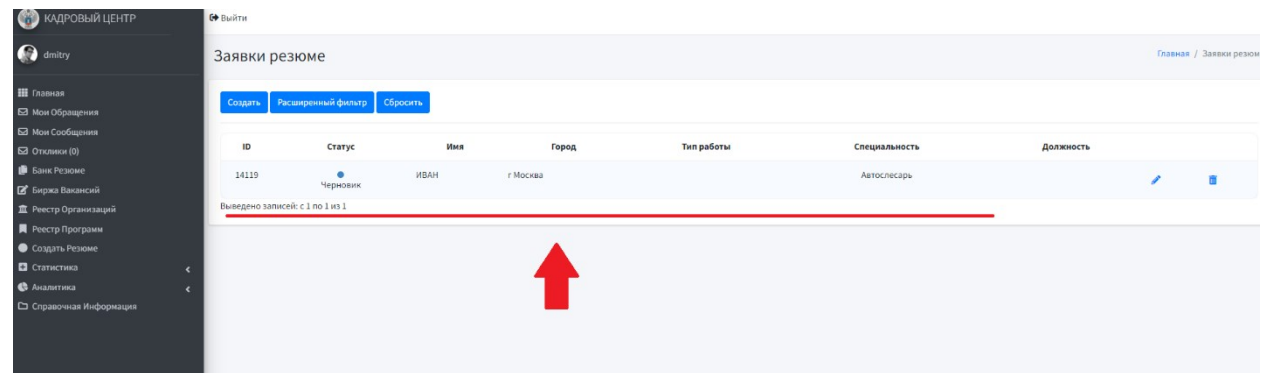

Для создания нового резюме вам нужно выбрать кнопку «Создать»

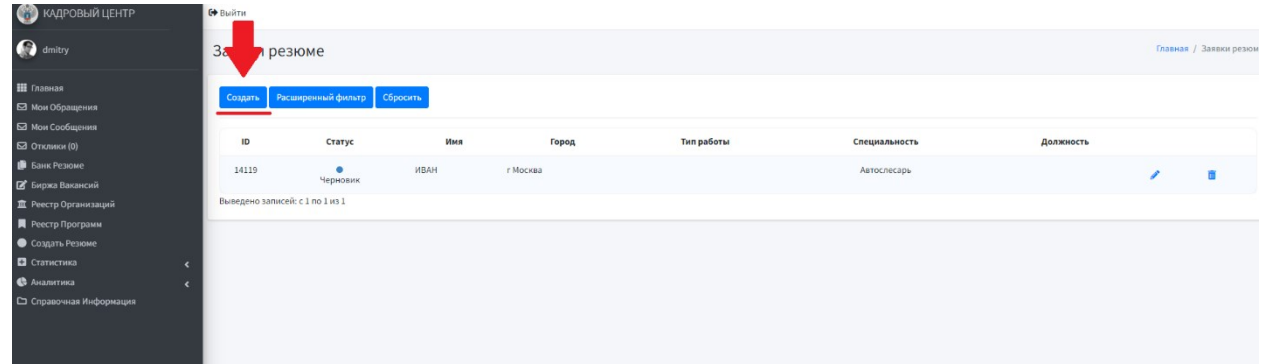

Заполняем все поля, которые вы считаете нужным. Красной звездочкой указаны поля, которые обязательны к заполнению. Полностью заполненная анкета Резюме имеет приоритет при рассмотрении работодателем.

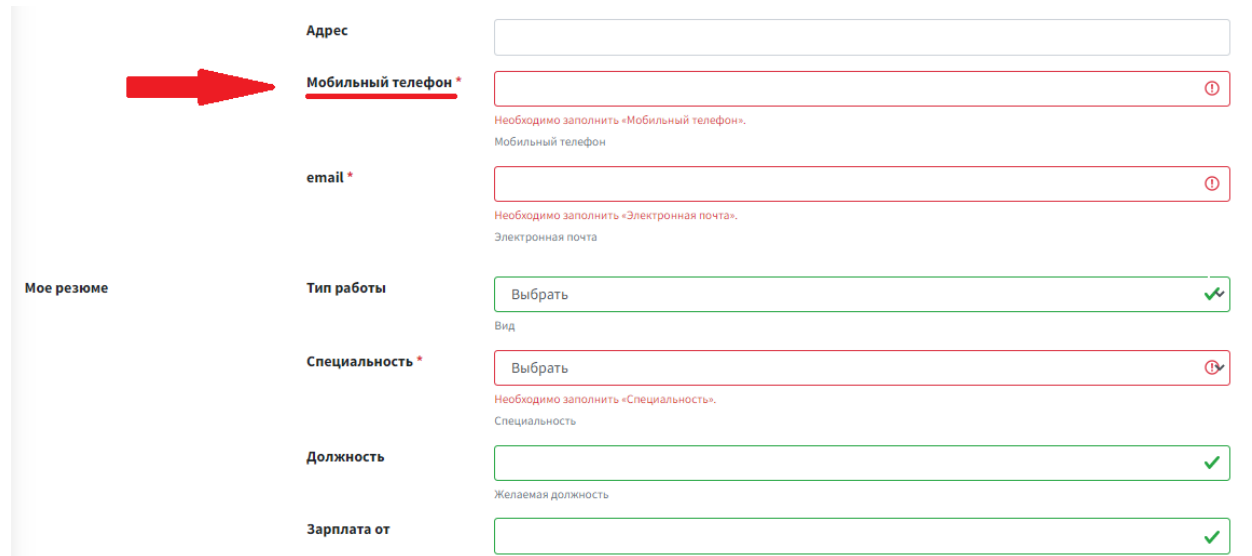

Если какое-либо из обязательных полей не было заполнено, система оповестит вас об этом и выдаст подсказку в конце анкеты Резюме.

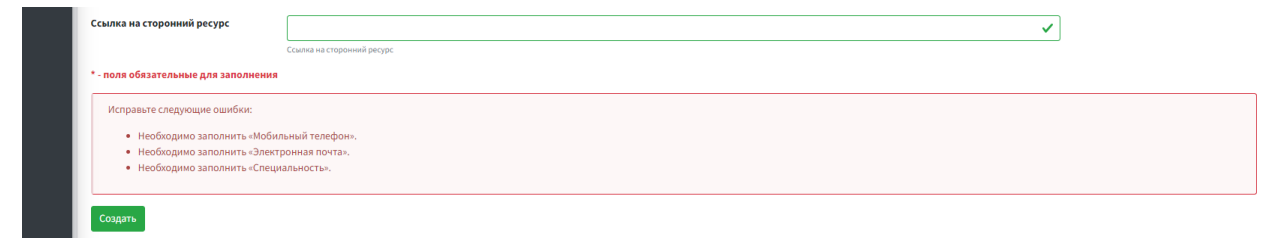

Как только все поля буду заполнены, нажмите кнопку «Создать» в конце анкеты.

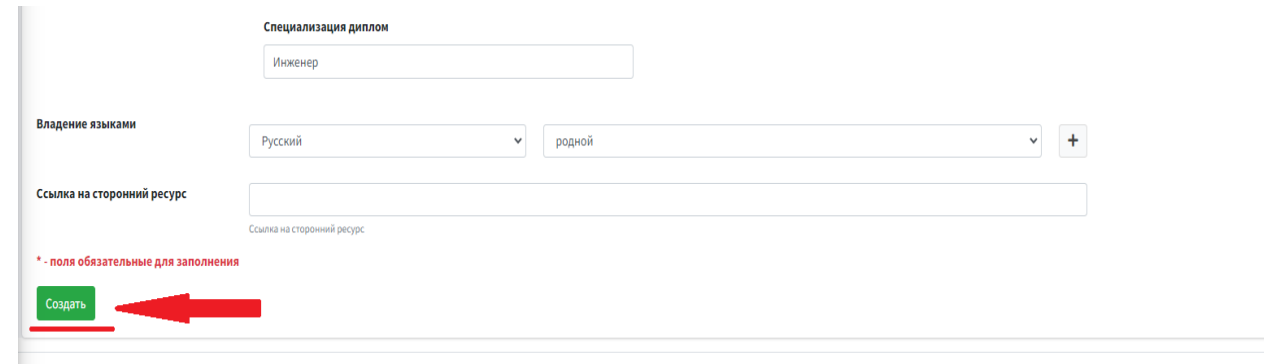

Создание Резюме завершилось и теперь работодатели смогут просматривать анкету вашего Резюме.

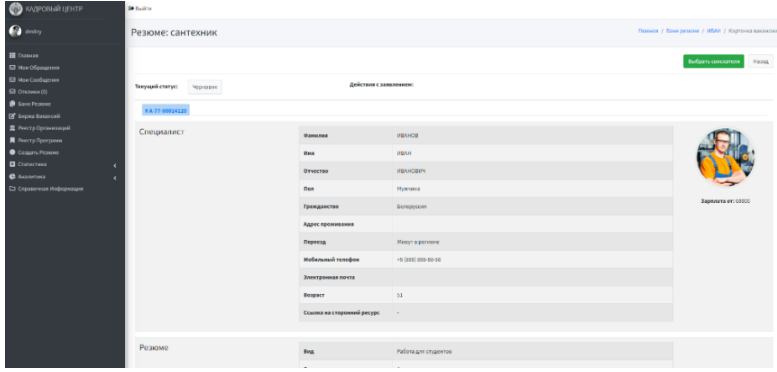